# Get Started All you need to know to get going.

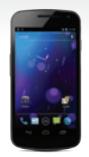

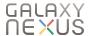

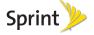

# What's in the Box

Get Started Guide (this guide) Important Information Booklet (including Terms & Conditions of Service)

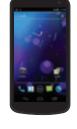

Your Galaxy™ Nexus™

Rechargeable Battery

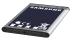

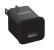

AC charger with USB port

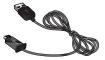

Micro-USB cable

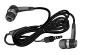

Headset

# Your Device

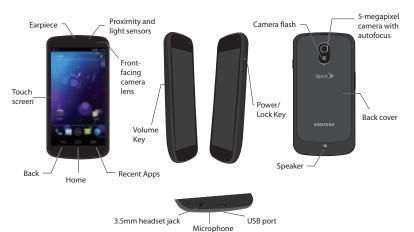

# Get Your Device Ready

### Install the Battery

- Place your fingernail into the battery release notch above the camera lens and lift off the back cover.
- Align the battery's contacts with those inside the battery compartment and gently press down until the battery is seated.
- Replace the back cover.

### **Charge the Battery**

- 1. Plug the charger into an electrical outlet.
- 2. Plug the larger end of the USB cable into the charger.
- Plug the smaller end of the USB cable into the USB port on the bottom of your device.

### Turn the Device On

▶ Press and hold to turn your device on.

# **Setup Application**

The setup application helps you set up various options and applications, including setting up your Google™ Account.\*

### **Complete the Setup Application**

- 1. When the device is first turned on, the setup application should automatically begin.
- 2. Touch Start and follow the prompts to complete the setup application.
  - Make it Google Create or sign in to your Google Account. If you're creating a new Google Account, be sure to provide a recovery email address.
  - Join Google+™ If you're not already signed up for Google+, you can do it here. (Optional)
  - Backup and restore Choose whether or not to back up data with your Google Account. If you have an existing Google Account, this option automatically syncs your current information, contacts, and more with your device.

- Use Google location Touch the check marks to select your Google location options.
- This phone belongs to Enter your first and last name.
- Google services Check your Google service content. This option only appears if you do not sign into your Google Account.
- Setup complete Touch Finish to complete the setup application.
- \*You don't need to sign up for a Google Account to use your device. However, to take advantage of automatic backup, download apps, books, music, or movies from Google Play™, access your contacts and other information from your other devices or computers, or use other Google services, you must link your device to a Google Account.

The trademarks Google, Android, Google+, Google Play™, and Google Wallet are property of Google Inc. All other marks and trademarks are properties of their respective owners.

## **Activate Your Device**

- If you purchased your device at a Sprint Store, it is probably activated and ready to use.
- If you received your device in the mail, and it is for a new Sprint account or a new line of service, your device is designed to activate automatically when you first turn it on. To confirm your activation, make a phone call.
- If you received your device in the mail and it is going to be activated on an existing number on your account (you're swapping devices), you can activate on your computer online or directly on your device.

### Activate on your computer:

Go to <u>sprint.com/activate</u> and follow the instructions.

### Activate on your device:

 Turn on your new device. (Make sure the old one is turned off.) Your device will automatically attempt Hands-Free Activation.

- Note: Your device will need to complete one hands-free activation attempt before you can continue.
- Touch Activate to override auto-activation and start the manual activation wizard.

Note: If you don't override Hands-Free Activation, your device will attempt to auto-activate five times. Wait for Retry to appear on your screen. Touch Retry and then touch Activate.

- Follow the on-screen prompts to complete the activation process.
- **4.** After you have completed the wizard, make a phone call to confirm your activation.

If your device is still not activated, contact Sprint Customer Service at 1-888-211-4727 for assistance.

### Voicemail

### **Access Your Voicemail**

- 1. Touch > .
- If this is the first time you have accessed voicemail, follow the voice prompts to create your password and record your name and greeting.

**Note:** Sprint strongly recommends setting a voicemail password.

### **Retrieve Your Voicemail**

- 1. Press > ...
- 2. Touch and hold 1...

# Make and Answer Calls

### Make Your First Phone Call

- 1. Touch > .
- Touch \( \subseteq \) to display the phone keypad, and then enter a phone number. (The number will appear just above the keypad as you enter it.
   Touch \( \subseteq \) to delete one or more digits.)
- 3. Touch C

### Respond to an Incoming Call

- Drag on the right to answer.
- Drag ((S)) to the on the left to ignore.
- Drag up to to send an an automatic text message.

# Contacts

### Save a Phone Number

- Touch > and enter a phone number using the onscreen keypad.
- Touch > Add to contacts > CREATE NEW CONTACT. (If prompted, touch Google, or Corporate.)

-or-

Touch an existing contact.

3. Touch any field to enter the details and touch **Done** to save the entry.

### Add a New Contacts Entry

- 1. Touch People ....
- 2. Touch New contact . (If prompted, touch Google or Corporate.)
- 3. Enter the name, phone number, and other contact details and touch **Done**.

# Messaging

### Send a Text Message

- 1. Touch > Messaging > New message .
- Enter the phone number of the recipient in the To: text box and then enter your message.
- 3. When you are finished, touch Send >.

### Set Up an Email Account

- Touch Settings > Accounts & sync > ADD ACCOUNT.
- Touch the kind of account to add (Corporate, Email or Google).
- Follow the onscreen steps to enter the required and optional information about the account.

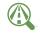

Be a hero. Don't drive distracted.

Focus on driving

sprint.com/focusondriving

# Google Play

### **Browse and Download**

- 1. Touch > Play Store.
- The first time you visit the Play Store, a Terms of Service window will appear. Touch Accept to continue.
- 3. To find what you want quickly:
  - Browse through featured apps, books, movies, and music or touch on the Play Store Home screen to search for a specific app or game.
- Touch an app or game to read a description and user reviews.
- 5. Touch **Download** (for free apps) or touch the price (for paid apps).

# Customize Your Home Screen

- Touch > III. Touch and hold the app or widget you want to add to your Home screen.
- To move an app or widget, simply touch and drag to any spot on the screen(s).

# Google Wallet

Google Mobile Wallet – A smart, virtual wallet that stores your payment cards, offers, and more on your device and online. Touch > Wallet > Get Started to set up and begin using the app.

Want more information about Google Wallet? Visit <u>Sprint.com</u> to find out how this app can make your life easier.

# Manage Your Account

### Online: www.sprint.com

- make a payment, see your bills, enroll in online billing
- check minute usage and account balance
- see or modify the details of your Sprint service plan
- get detailed instructions and download content

### **From Your Sprint Device**

- Touch 📞 \* 4 to check minute usage and account balance
- Touch 
   ★ 3
   to make a payment
- Touch to access a summary of your Sprint service plan or get answers to other questions
- Touch to add a new line of service, upgrade your device, purchase accessories, or access other account services

### From Any Other Phone

- Sprint Customer Service:
   Dial 1-888-211-4727
- Business Customer Service: Dial 1-888-788-4727

### Resources

- Visit <u>sprint.com/support</u> to access the User Guide, how-to videos, tutorials, and helpful support information.
- For additional information about your new Galaxy Nexus, visit <u>nexusshelp.com</u>.

# Responsibility

At Sprint, environmental responsibility is more than talk. We're continuously working to reduce our carbon footprint and decrease our use of natural resources.

### So where is my user guide?

In an effort to increase our responsibility efforts, we've put expanded instructional materials online for you. Just visit <u>sprint.com/support</u> from any computer to access your complete user guide and other support materials.

### What else has Sprint been doing?

Plenty. To find out just what we've been up to, visit <a href="mailto:sprint.com/responsibility">sprint.com/responsibility</a>.

This guide is printed with soy inks and contains up to 30% post consumer paper.

# Register

# By registering your Galaxy Nexus device at www.samsung.com, you are entitled to:

- Premium service through your choice of live chat, email and/or phone.
- Access to specialized call center staff to help you get the most from your purchase, including available software, how-to guides and product tips and tricks.
- · Extended call center hours.
- Galaxy Nexus product user manual.

As an owner, you can write a product review, shop for accessories and receive exclusive Samsung offers.

The services described in this guide may require a subscription to a service plan and/or may incur additional charges. Not all services will work on all devices. Sprint 4G coverage is not available in all markets. See <a href="mailto:sprint.com/coverage">sprint.com/coverage</a> for more details.

Portions of this guide are reproductions of work created and shared by Google and used according to terms described in the Creative Commons 3.0 Attribution License.

Important Privacy Message. This device is capable of determining its/your geographical location. To set controls for access and use of your location information by others, touch (a) and touch Settings > Location services. Select Google's location service, GPS satellites, and/or Location & Google search for location settings. Follow any applicable prompts. These settings for the use of location information can be turned on and off. For some applications and services you select, a device must be turned on and set to allow collection of location information in order to function.

Please be advised that if you use a third-party application, the application may collect your personal information or require Sprint to disclose your customer information, including location information (when applicable), to the application provider or some other third party. Sprint's policies do not apply to these third-party applications. Please carefully review the application's terms of use and/or the application provider's policies for more information about how the application will collect, access, use or disclose your information before using a third-party application. Terms of use and other policies usually are available on the application provider's website.

©2012 Sprint. SPRINT and other trademarks are trademarks of Sprint. Samsung and Galaxy are trademarks of Samsung Electronics America, Inc. Google, the Google logo, Nexus and the Galaxy Nexus logo are trademarks of Google, Inc. Other marks are the property of their respective owners.

4G used in connection with the Samsung Galaxy Nexus refers to the fact that the Galaxy Nexus is capable of operating on the Sprint 4G LTE network.

Printed in Korea GH68-36580A